## CAPTIONING NON-OWNED YOUTUBE VIDEOS

Videos from YouTube that either have no captions or are captioned poorly cannot be used in online courses without the addition of proper captions. The following tutorial describes a method for solving this issue by taking advantage of the AMARA.ORG site which overlays newly-created, caption files over the original YouTube video.

After you locate your video in YouTube, in a word document type the name of the video and then copy and paste the URL for safekeeping.

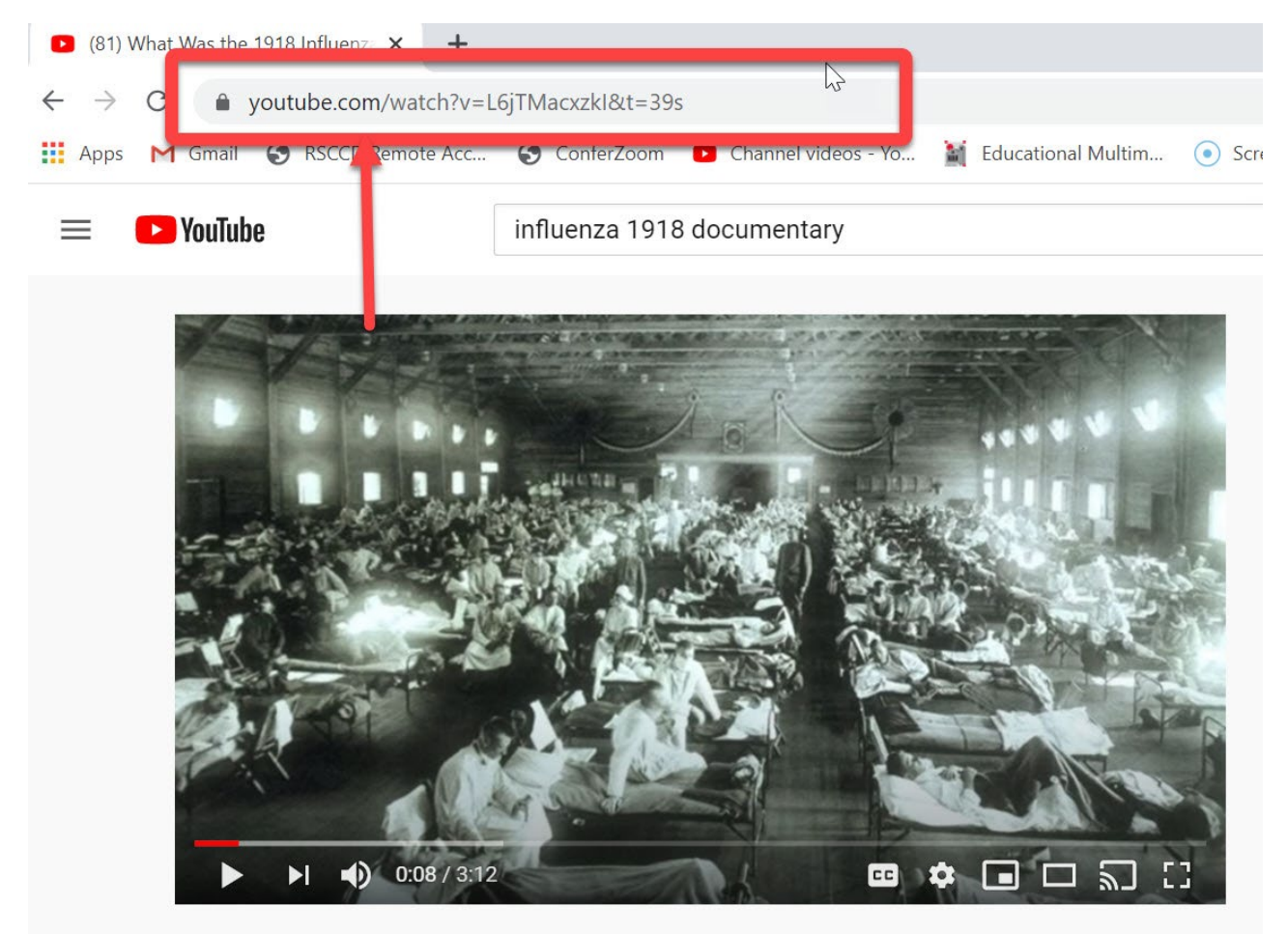

Search with Google for a free YouTube downloading software such as YOUTUBE DOWNLOADER HD and install it in your computer.

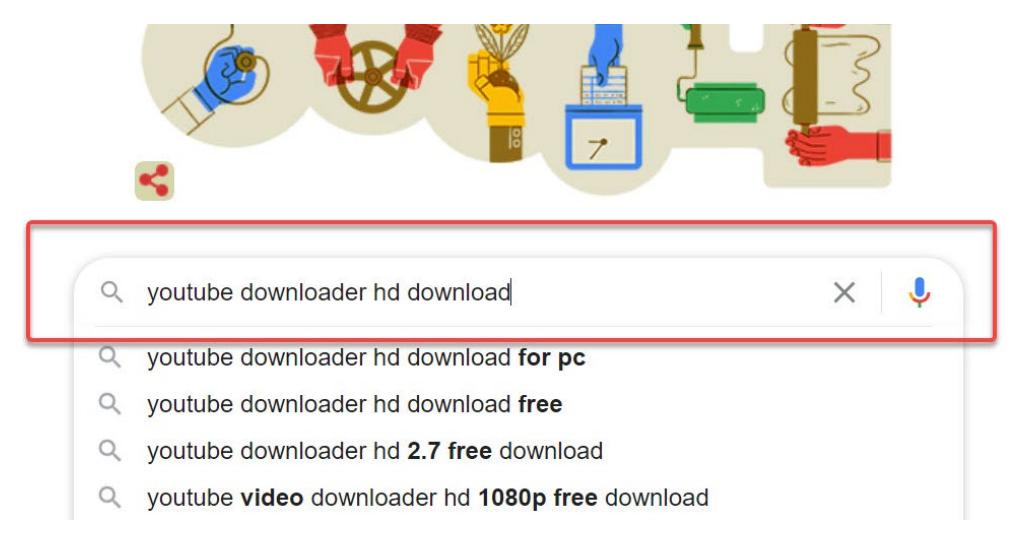

Open YOUTUBE DOWNLOADER and paste the URL of the selected YouTube Video. (You can find the URL in the word document where you pasted it earlier) Choose **MP4 video Full HD (1080)** from the Video Quality drop down menu. **NOTE**: Some YouTube videos may be of a lower quality such as 480 pixels wide and will not download at the desired 1080 HD quality. In those situations **choose the largest pixel size available.** Browse and select a folder in your computer to save this video and click DOWNLOAD.

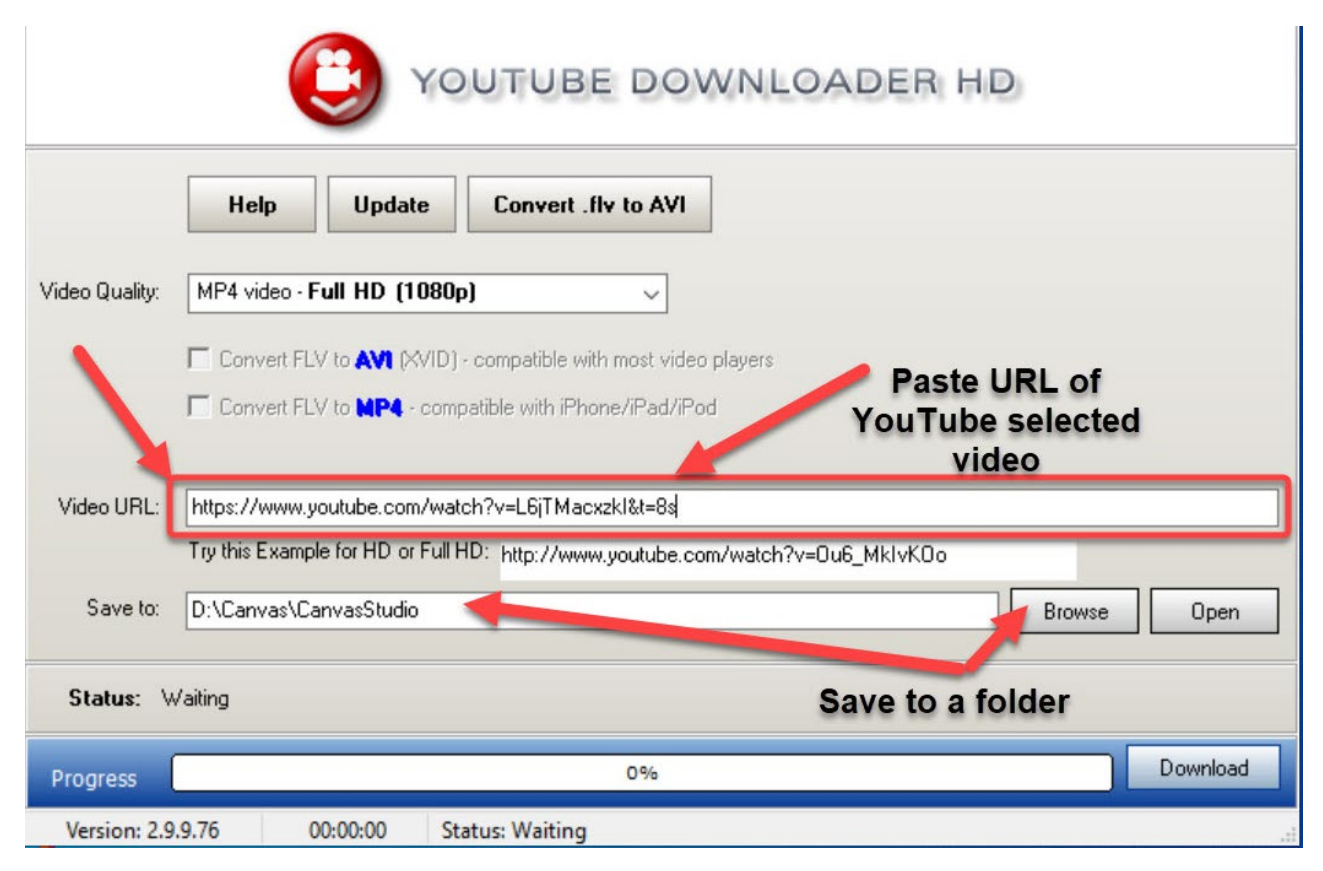

Once the YouTube Video has been downloaded to your local computer, go to your YouTube Channel to upload it. In the Videos section of your Channel, click the CREATE BUTTON and SELECT UPLOAD VIDEOS. Locate the YouTube video that you downloaded to a folder in your computer and upload it to your channel as a PRIVATE video. If you need more information on how to upload videos to YouTube refer to the PDF Tutorial on ["How to Upload Videos to YouTube"](https://sac.edu/AcademicProgs/Business/EducationalMultimediaServices/Documents/Uploading%20Videos%20to%20YouTube.pdf) in the [SAC.EDU/EMS](http://www.sac.edu/ems) web site. You WILL NOT DISTRIBUTE this uploaded video to your students and you make it PRIVATE so it is impossible to find it. YOU WILL ONLY USE THIS UPLOADED VIDEO TO GENERATE NEW CAPTIONS USING YOUTUBE'S AUTOMATIC CAPTIONING FEATURE.

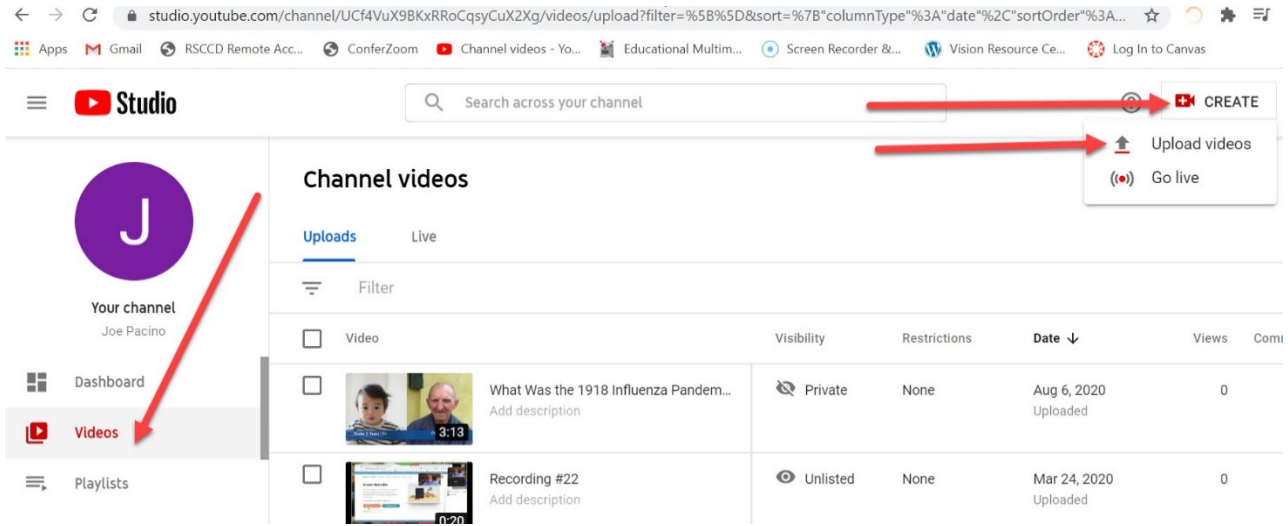

Wait for YouTube to generate an **automatic caption track** for this newly-uploaded video and then make the appropriate corrections. Depending on the length of your video this may take several hours. Double click the PUBLISHED AUTOMATIC text in the ENGLISH (AUTOMATIC) TRACK to correct the captions.

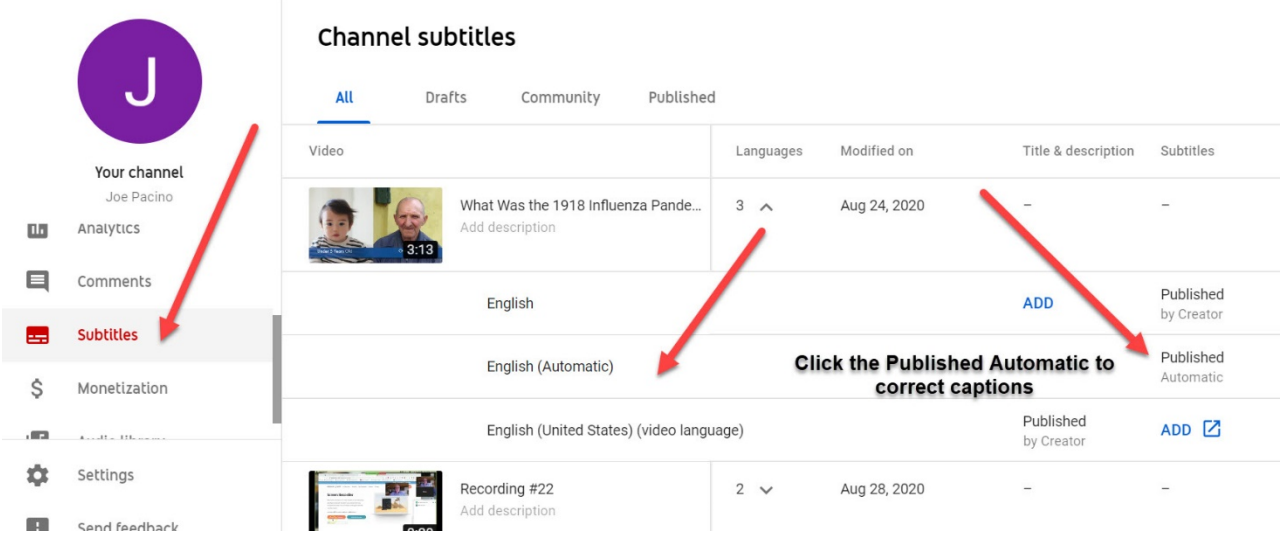

Now click the EDIT button to activate the captions on the left of the video and start making your corrections.

View published subtitles and CC: English (Automatic)

Subtitles/CC source: Automatic

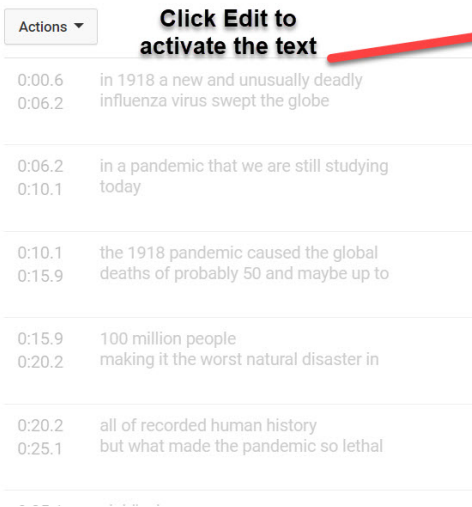

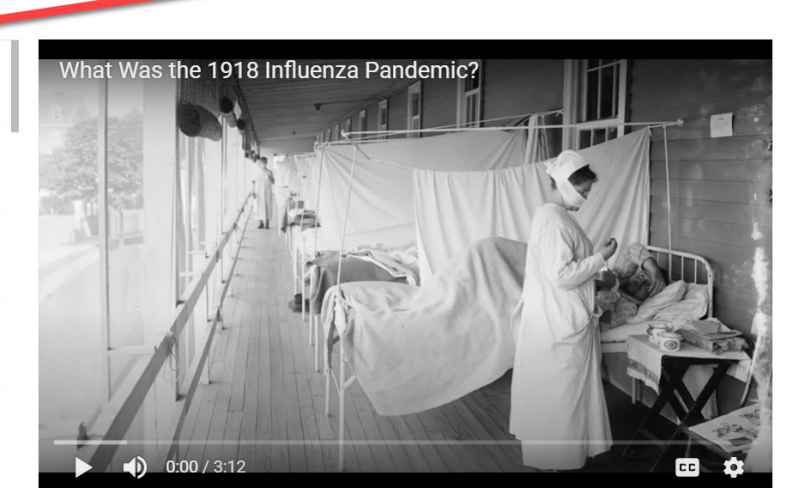

Edit

Unpublish

### Make the corrections and SAVE THE CHANGES.

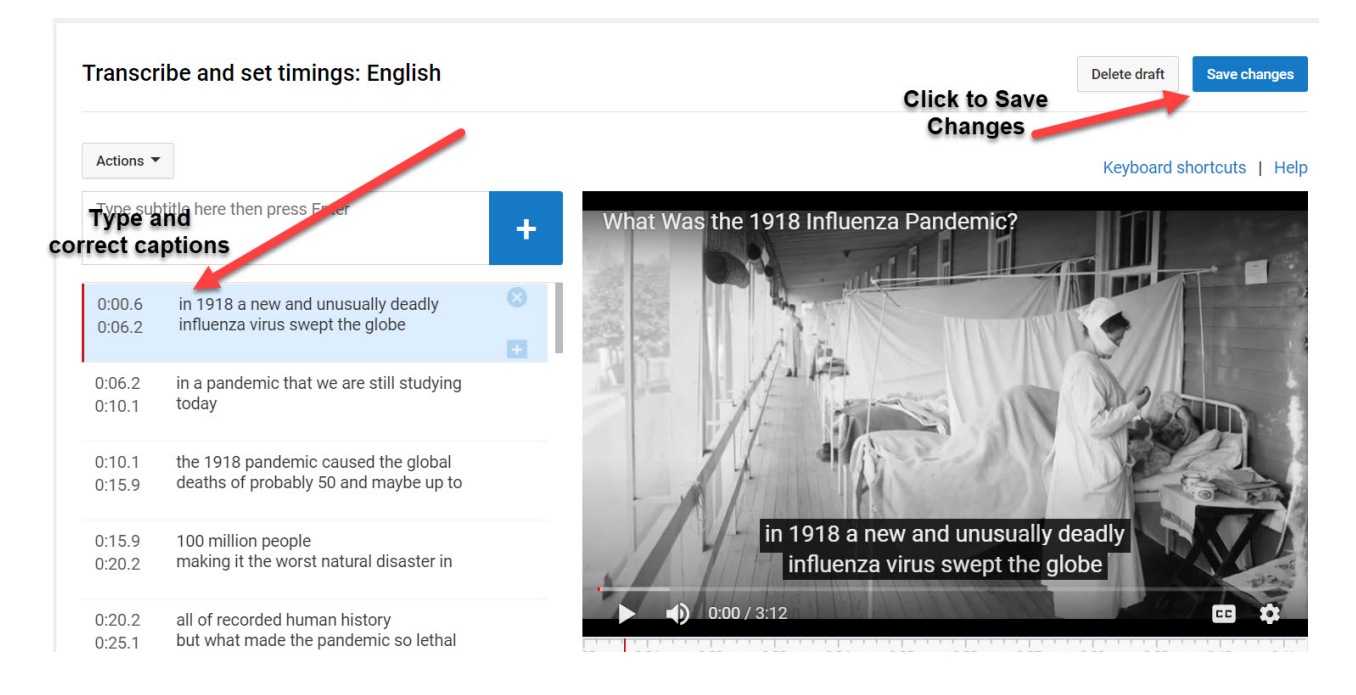

Return to YouTube Studio and navigate back to the SUBTITLES MENU and from the NEWLY-ADDED ENGLISH TRACK (not the Automatic track) CLICK PUBLISHED CREATOR.

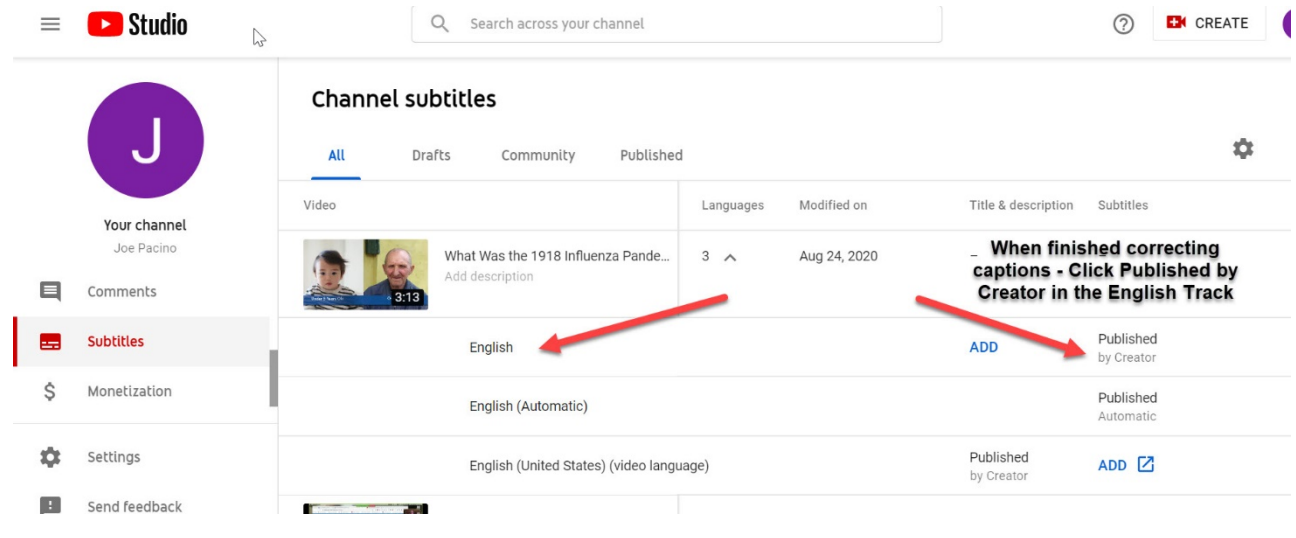

Above the text captions on the left is the ACTIONS drop-down menu. From here you can download your corrected captions as a SEPARATE CAPTION FILE. Make sure you rename this caption file to something more specific and appropriate to your video. There are several caption formats: choose the SRT FORMAT and download it.

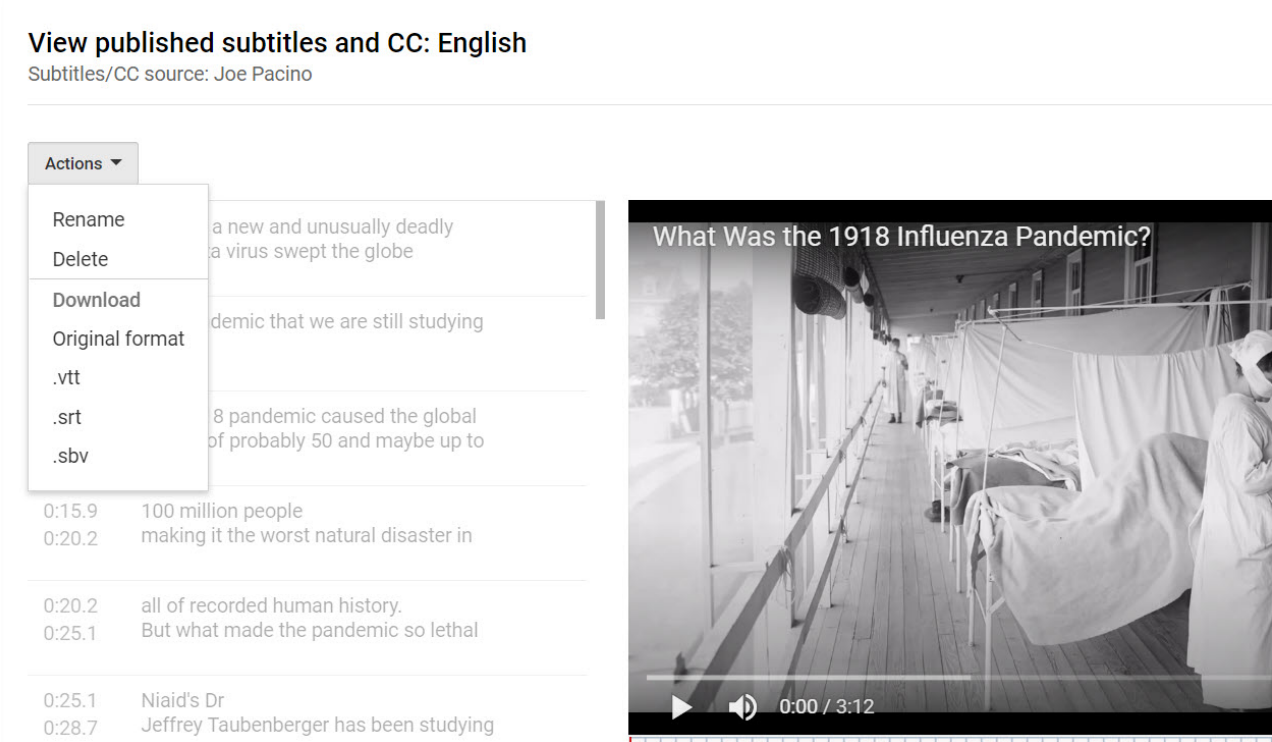

Now go to the AMARA.ORG site and create a free account and then sign in. Click START SUBTITLING

# Caption, Subtitle and Translate Video

Amara's award-winning technology enables you to caption and subtitle any video for free. For larger subtitling projects the platform makes it easy to manage teams of translators. And you can always purchase high-quality captions or translations from our passionate team of professional linguists.

Amara can help make your videos accessible to the world!

# **START SUBTITLING**

and BEGIN the free public amara.

### amara Amara Public

Team

**Subtitling Platt** 

# **Public**

**Subtitles created in Amara Public** are freely available to anyone. Use the award-winning Amara subtitle editor for free in a public workspace. Anyone with an Amara account can join the workspace and contribute subtitles in any language.

- Amara Public is designed for crowdbased, open subtitle creation
- · Subtitles are always visible, editable and downloadable
- Upgrade to Amara Plus to create subtitle files in a private workspace

# **BEGIN**

## CLICK THE ADD VIDEO BUTTON

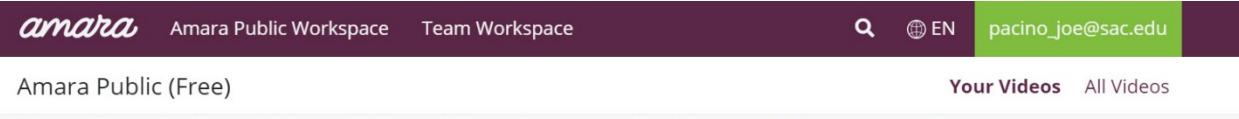

This workspace is designed for collective creation and use for public videos by all Amara users.  $\circledR$ 

# Videos added by you to Amara Public

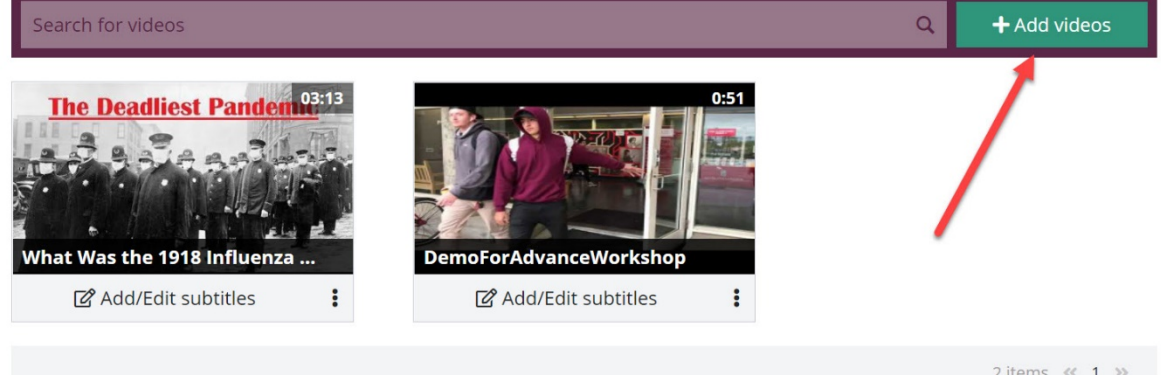

In the video URL field PASTE the URL of THE ORIGINAL YOUTUBE VIDEO—the same one you pasted in a word document. (**NOT** THE VIDEO YOU UPLOADED TO YOUR CHANNEL AND LABELED PRIVATE) Select ENGLISH [en] and CLICK ADD TO AMARA PUBLIC.

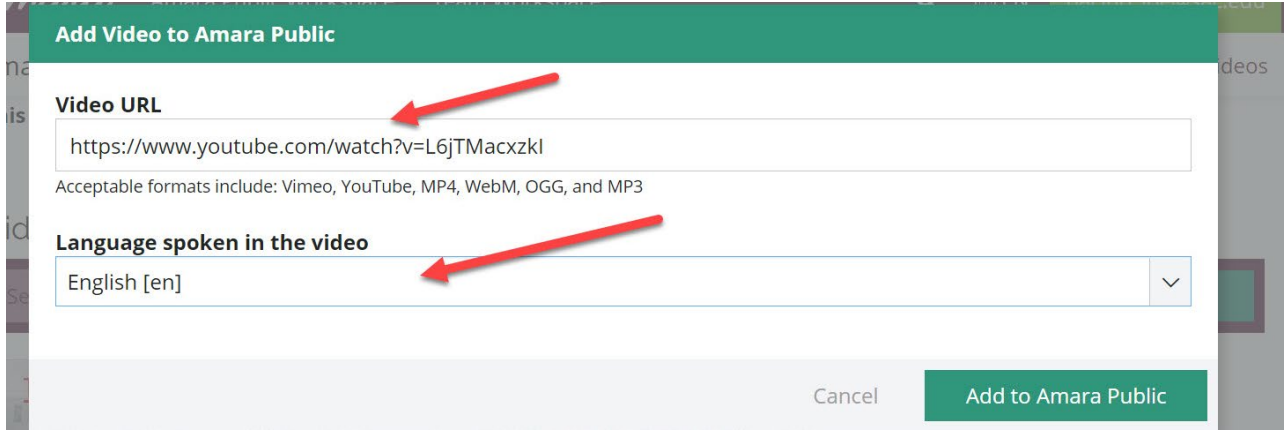

CLICK THE THREE TINY DOTS (NOT the Add/Edit Subtitles button) and choose **UPLOAD SUBTITLES.**

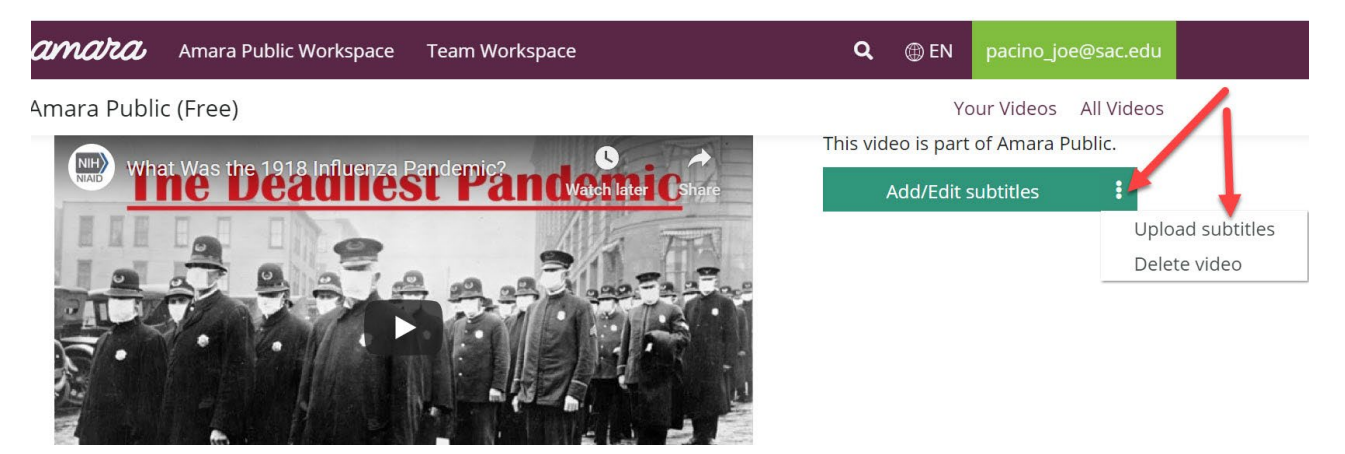

Choose ENGLISH [en} and then CLICK BROWSE locate the SRT CAPTION file you downloaded after you corrected the captions. It is probably located in your Downloads folder.

SCROLL DOWN to display the Language Drop-Down Menu and the **BROWSE BUTTON** to locate your SRT CAPTION FILE somewhere in your computer. CLICK THE UPLOAD BUTTON.

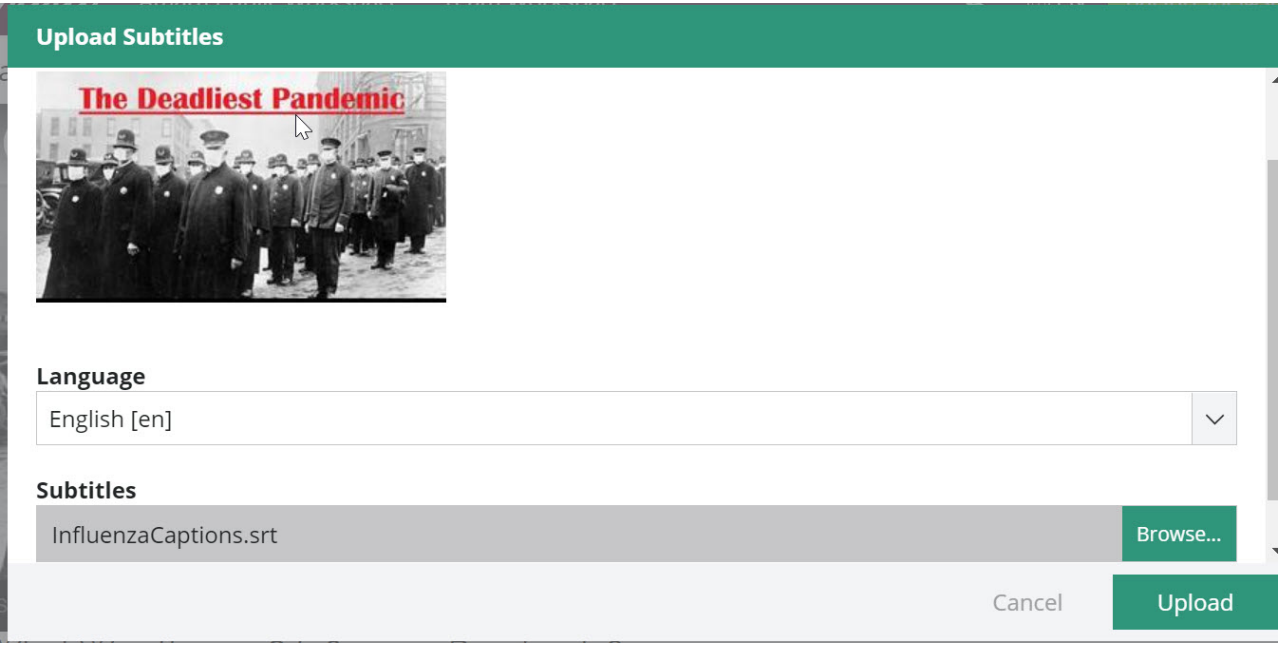

Play the video and your corrected captions will appear in the AMARA PLAYER WINDOW.

**The following steps are appropriate if you find an error in the captions and need to edit them. Click the green highlighted text: English [en]. If there are no errors than skip to the final step of copying the URL.**

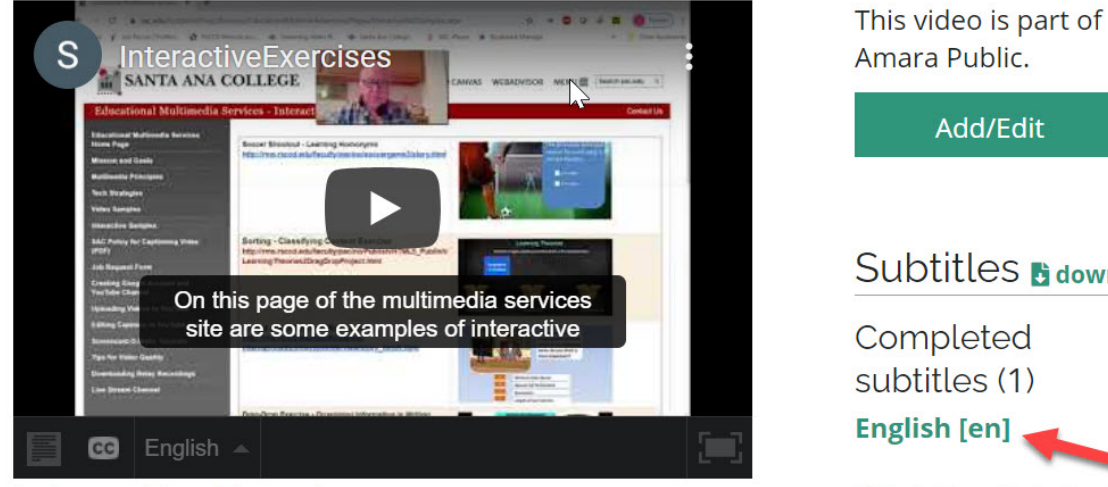

**InteractiveExercises** 

Video info Activity URLs

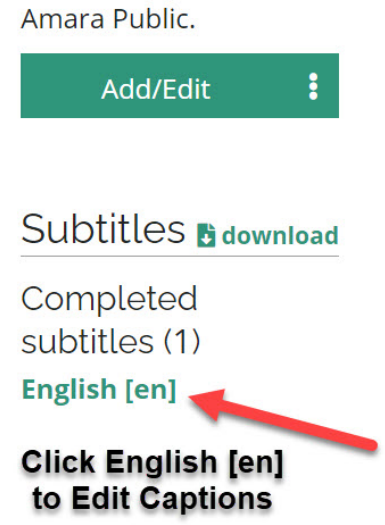

Click anywhere on the screen to continue to the Edit Captions page.

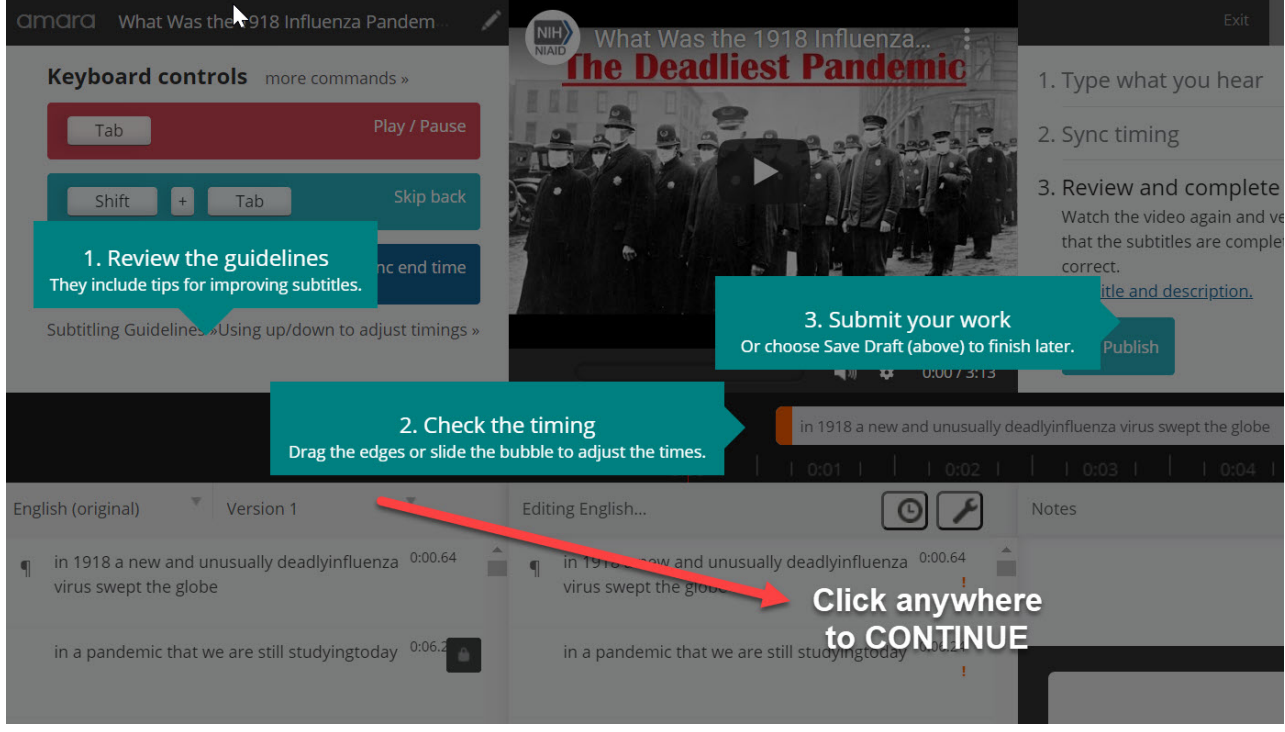

Two sets of captions will display on the screen: the captions on the left are the UNCORRECTED original captions from YouTube. Do not attempt to correct these captions on the left. Make sure you edit the captions on the right which are the CORRECTED CAPTIONS UPLOADED TO AMARA.

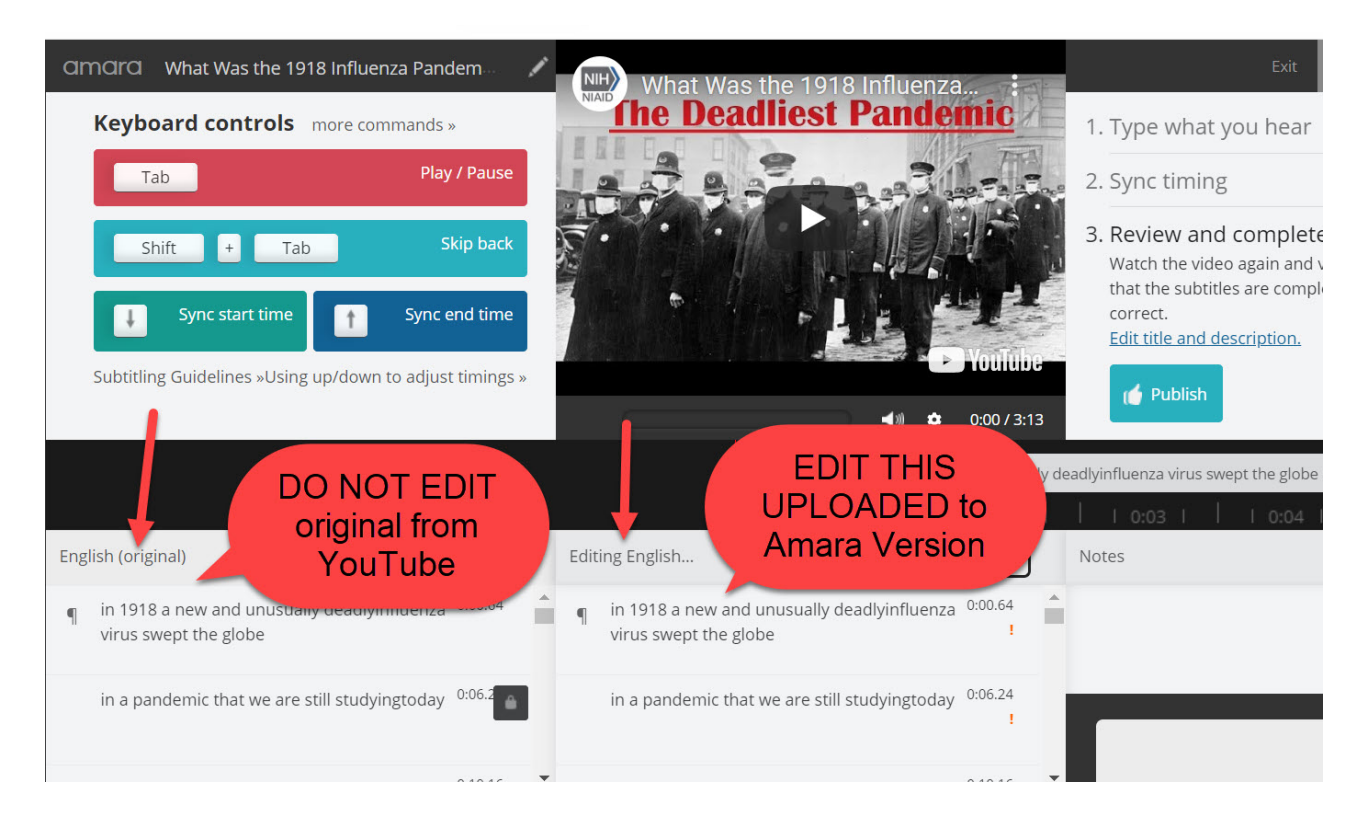

When you have finished correcting the Amara Captions, click PUBLISH.

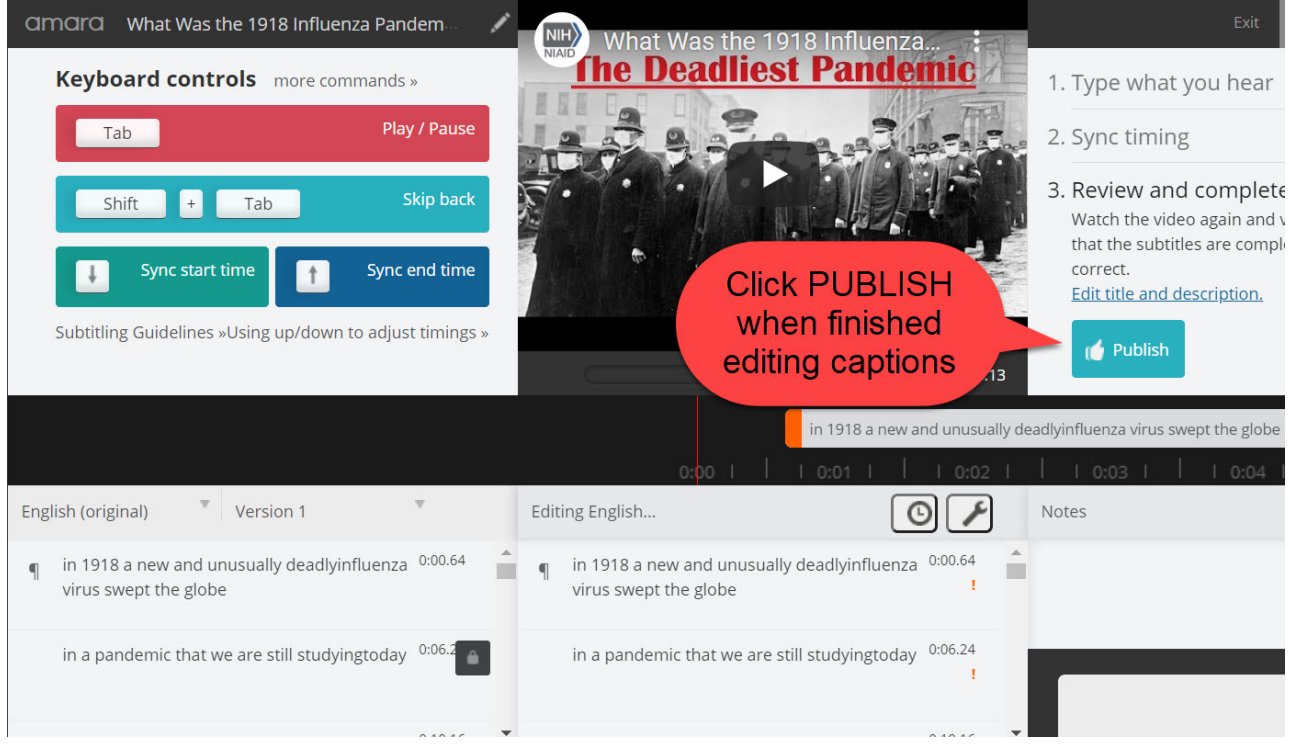

The FINAL STEP IS TO COPY THE URL of this Amara Video from the browser URL field and PASTE IT INSIDE YOUR CANVAS COURSE. Write a sentence in Canvas near this link and alert your students **to TURN OFF THE CC butto**n in the video control or you will display THE OLD, UNCORRECTED CAPTIONS along with the correct captions from Amara. It is advisable to save this URL in a word document as done previously with the original YouTube URL and identify this URL as the AMARA version.

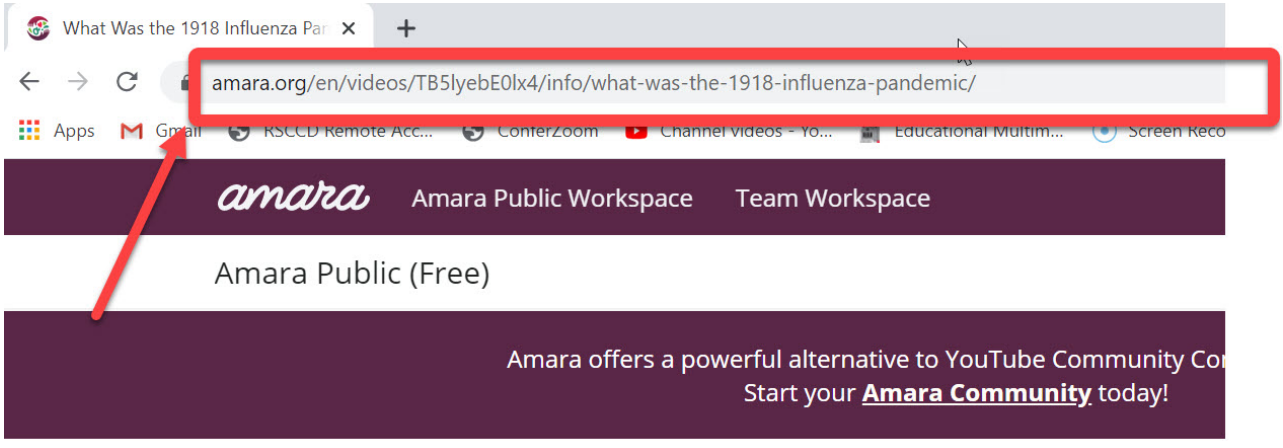

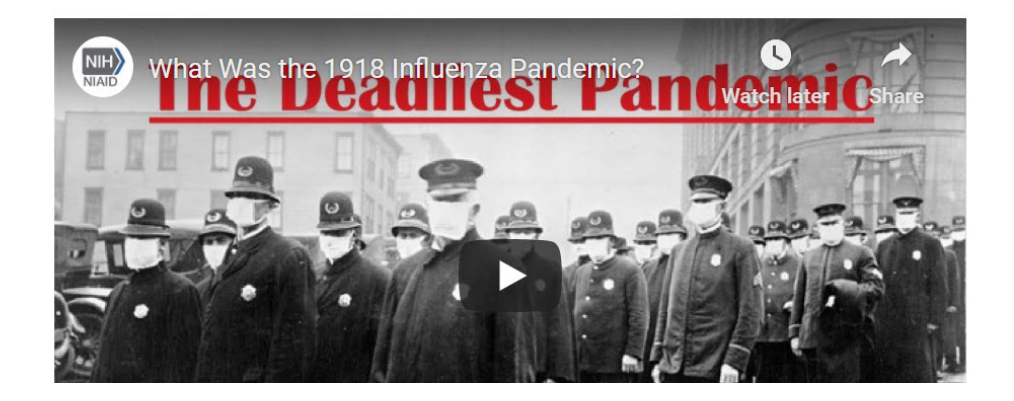

Unfortunately, this process is not an elegant solution, but until something better comes along, it's all we have.